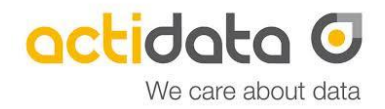

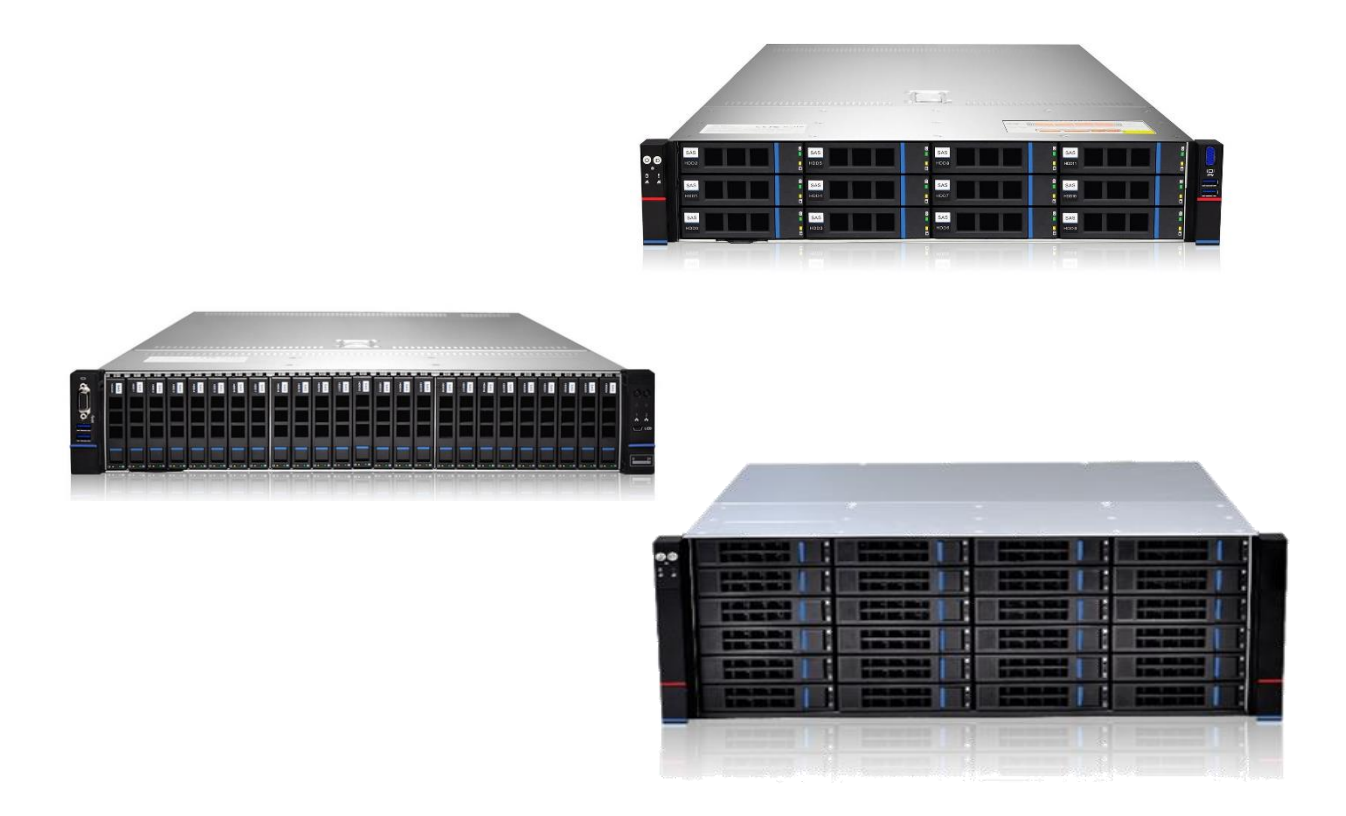

# **Quick Start Guide**

**Ihre ersten Schritte mit dem actiNAS WIN 212-21 actiNAS WIN 225-21 actiNAS WIN 424-21 auch gültig für: actiNAS SV 212-21 (jedoch ohne Windows OS) actiNAS SV 225-21 (jedoch ohne Windows OS) actiNAS SV 424-21 (jedoch ohne Windows OS)**

QSG\_actiNAS\_WIN\_21\_Ver\_03

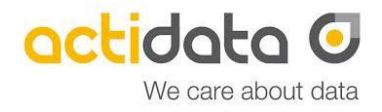

#### **Inhalt:**

- 1. Bevor Sie beginnen
- 2. Einbau des actiNAS Systems in ein IT-Rack
- 3. Inbetriebnahme
- 4. Zugang zum System-BIOS /IPMI
- 5. RAID-Controller
- 6. Monitoring
- 7. Weitere Informationen

#### **Sicherheitshinweis und Garantie:**

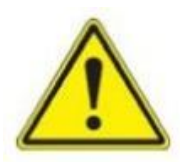

Die Installation, Konfiguration, Inbetriebnahme und der Betrieb darf nur durch ausgewiesenes Personal erfolgen. Unsachgemäße Handhabung oder Betrieb kann zu Defekten, Störungen, Datenverlusten oder vergleichbaren Ereignisse führen, die nicht durch den Lieferanten oder Hersteller des Systems zu verantworten sind. In diesen Fällen erlischt die Geräte-Garantie.

Das Öffnen des Gerätes, der Einbau nicht durch den Hersteller freigegebener Komponenten sowie das Nicht-Einhalten von einschlägig bekannten ESD-Richtlinien kann unter Umständen zu einem System-Fehler führen sowie den Garantieanspruch verwirken.

Vor Einbau und Inbetriebnahme sind die jeweils gültigen Hinweise und Richtlinien der örtlichen Energieversorger zu beachten. Ebenso sind VDE-Richtlinien hinsichtlich elektrischer Sicherheit sowie weitere Richtlinien (z.B. Arbeitsstättenverordnung) zu beachten. Für das Einhalten der gültigen Richtlinien ist der Hersteller nicht verantwortlich.

In allen Fällen gelten die Service- und Garantiebedingungen des Herstellers.

#### **Service-Registrierung:**

Jedem actiNAS-System liegt ein Service-Zertifikat bei, aus dem die Daten für die Hardware-Service-Leistungen hervorgehen. Wir empfehlen die Service-Registrierung über unsere Internet-Präsenz: www.actidata.com

#### **Kontakt zum Hersteller:**

actidata Storage Systems GmbH Wulfshofstr. 16, D- 44149 Dortmund, Deutschland (Germany) T: +49 (0) 2 31/96 36 32 – 0 (Zentrale) T: +49 (0) 2 31/96 36 32 – 35 (Service Hotline) E[: service@actidata.com](mailto:service@actidata.com) I: www.actidata.com

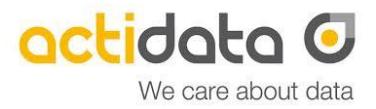

### **1. Bevor Sie beginnen:**

Vielen Dank, dass Sie sich für ein System der actidata Storage Systems GmbH entschieden haben. Sie haben ein hochwertiges Speichersystem erhalten, dass im Hause actidata mit größter Sorgfalt, unter Berücksichtigung aktueller technischen Richtlinien und mit einem hohen Qualitätsanspruch produziert und konfiguriert wurde.

Vor Inbetriebnahme des Systems prüfen Sie bitte

- a) die ordnungsgemäße Verpackung und den Lieferumfang:
	- a. 1x actiNAS System mit den von Ihnen gewünschten Hardware-Optionen
	- b. 1x Rackmount-Kit für den Einbau ins Rack
	- c. 2x Netzkabel (Kaltgerätekabel) für den Anschluss an die Stromversorgung
	- d. Service-Zertifikat, Lizenzinformationen, Quick Start Guide
- b) die Verfügbarkeit von zwei Stromanschlüssen (230 Volt/50 Hz Wechselspannung). Wir empfehlen die Verwendung von zwei separat abgesicherten Stromkreisen.
- c) Ausreichend freier Einbauplatz in einem 19" IT-Rack.

### **Folgende, wichtige Hinweise sind zu beachten:**

### **Wichtig - Transportschaden:**

Melden Sie Transportschäden unverzüglich an Ihren Lieferanten und dokumentieren Sie diese durch Fotos. Nur so können Sie mögliche Gewährleistungsansprüche geltend machen.

### **Wichtig – unsachgemäße Inbetriebnahme:**

Der Einbau und die Inbetriebnahme des Systems dürfen nur durch ausgewiesenes Fachpersonal erfolgen. Schäden, die durch unsachgemäße Installation, Inbetriebnahme oder Betrieb des Systems mittelbar oder unmittelbar verursacht werden, werden weder vom Lieferanten noch von der actidata Storage Systems GmbH übernommen.

### **Wichtig - Datensicherung:**

Bei dem actiNAS System handelt es sich um ein Speichersystem, das in aller Regel in eine bestehende IT-Umgebung über vorhandene Schnittstellen eingebunden wird. Wir weisen ausdrücklich darauf hin, dass vor einer Inbetriebnahme und Nutzung des actiNAS Systems eine aktuelle Datensicherung der kompletten IT-Umgebung vorhanden sein sollte. Wir empfehlen hier einen Nachweis der Verfügbarkeit von aktuellen Backups. Datenverluste oder andere Schäden, die möglicherweise durch die Inbetriebnahme oder den Betrieb des actiNAS Systems erfolgen gehen zu Lasten des Betreibers und werden nicht durch die actidata Storage Systems GmbH übernommen.

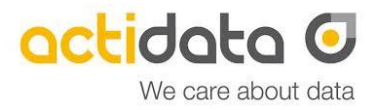

### **2. Einbau des actiNAS in ein IT-Rack:**

Der Einbau des actiNAS-Systems darf nur durch sachkundiges Fachpersonal erfolgen. Benutzen Sie für den Einbau des actiNAS-Systems in Rackmount-Systeme ausschließlich das beiliegende Einbau-Kit.

### **Wichtig:**

Kontrollieren Sie die richtige und ordnungsgemäße Befestigung des Systems.

### **3. Inbetriebnahme:**

Nachdem Sie sich über die einzelnen Module, Komponenten und Schnittstellen des actiNAS Systems vertraut gemacht haben, kann das System in Betrieb genommen werden. Hierzu schließen Sie an der Vorder- bzw. Rückseite des actiNAS Systems einen Monitor an den dortigen VGA-Anschluss an. Für die Tastatur und eine System-Maus befinden sich an der Vorderseite freie USB 3.0 Schnittstellen auf der Rückseite.

Schließen Sie die beiden Netzkabel (Kaltgerätestecker) an das 230 Volt Stromnetz an.

Durch Betätigen des Power-On-Switch auf der Vorderseite startet das actiNAS System die Power-On-Routinen.

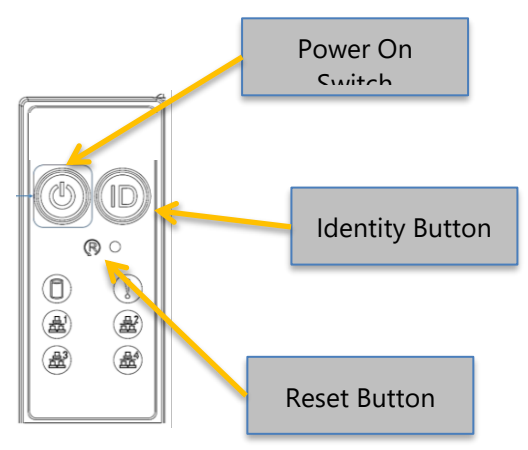

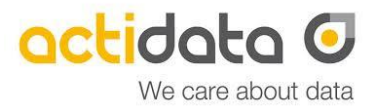

Auf dem Bildschirm sehen Sie nunmehr die Start-Informationen des System-BIOS. Im Normalfall lassen Sie das System durch die Power-On-Routinen laufen und ein bereits vorinstalliertes Betriebssystem wird gestartet. Zur weiteren Bedienung beachten Sie bitte die jeweiligen Informationen zum Betriebssystem.

#### **Hinweis:**

Bei bereits vorinstalliertem Betriebssystem finden Sie auf der Oberseite des actiNAS Systems die Login-Daten und auch ggf. weitere Registrierungsinformationen für das Betriebssystem (z.B. Lizenz-Key).

Der Windows-Login / Password lautet:

**Administrator / actiNAS123**

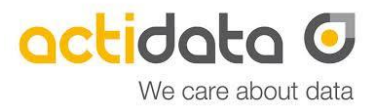

# **4. Zugang zum BIOS und BMC / IPMI:**

Durch Betätigen der [ENTF]-Taste können Sie das System-BIOS aufrufen. Das System wechselt nach Beendigung der Power-On-Routinen dann in das System-BIOS. Hier können Sie gewünscht Informationen einstellen bzw. kontrollieren. Ebenso werden hier die Basis-Settings zum IPMI (BMC) vorgenommen.

Für den Systemzugriff über IPMI (BMC) steht eine separate RJ45 GbE Schnittstelle auf der Rückseite des Systems bereit. Hierüber erfolgt der Zugriff über IPMI.

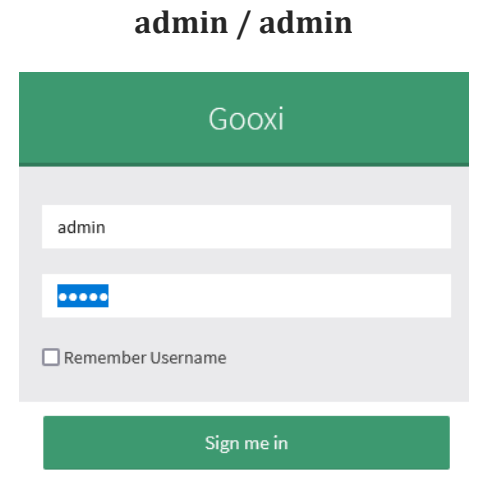

### Das IPMI/BMC Login / Password lautet:

I forgot my password

Die separate IPMI-(BMC)-Schnittstelle erwartet werkseitig eine dynamische IP, die von einem DHCP Server zugewiesen wird. Hier erhalten Sie aktuelle Status-Informationen unter anderem über Komponenten-Temperaturen und Lüfter. Ebenso erfolgt hier der Zugriff auf das IPMI Event-Log, das Informationen zur Hardware zur Verfügung hält. Durch Betätigen des Buttons "Download Event Logs" können die Daten auf einem separaten Datenträger gespeichert und ggf. an den technischen Support weitergeleitet werden.

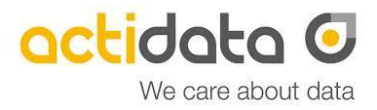

## **5. Verwaltung des Hardware-RAID**

DasHardware-RAID kann über das browserbasierte LSI Storage Authority Tool verwaltet (LSA) werden.

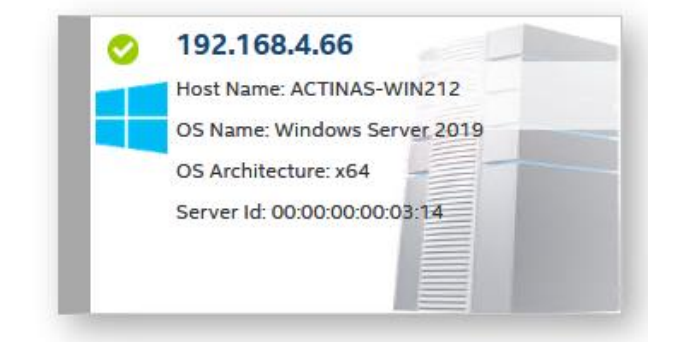

#### **Windows-Zugang**

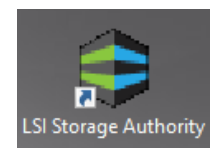

Öffnen Sie hierzu mittels Desktop-Icon das LSI Storage Authority Tool. Die Zugangsdaten entsprechen denen der eingerichteten Windows-Administratoren.

Die Windows LSA-Zugangsdaten lauten:

**Administrator / actiNAS123**

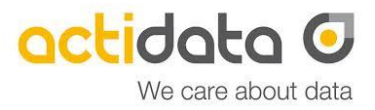

#### **Performance-Hinweis Hardware-RAID**

Für optimale RAID-Performance empfehlen wir den Cache-Modus "Write back", welches Sie im Menüpunkt "Modify Properties" des virtuellen Laufwerkes auswählen können.

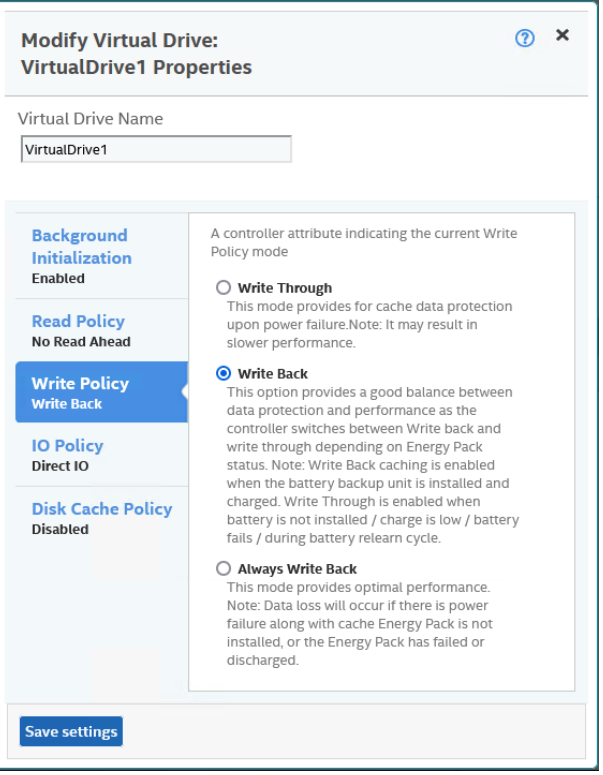

### **Download RAID-Controller-Logs / Deaktivierung des Beepers**

Im Menü "Events Logs" lassen sich die Logs des Hardware-Controllers zu Service-Zwecken herunterladen.

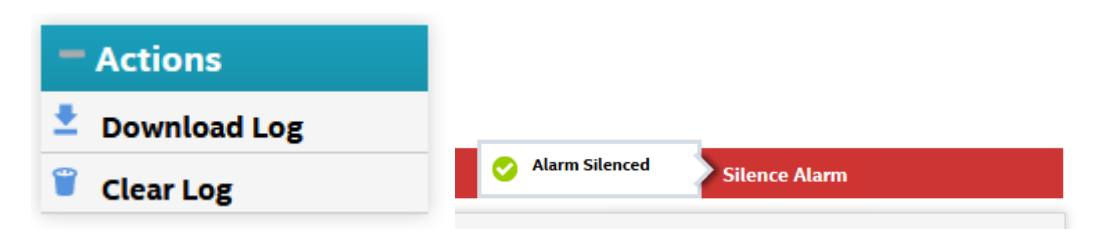

Den Alarm des RAID-Controllers können Sie hier ebenfalls deaktivieren. Bitte beachten Sie weiteren Hinweise im User Guide des Broadcom LSA Tools auf dem beiliegendem USB-Stick.

### **6. Monitoring**

Das actiNAS Geräte kann verschiedentlich überwacht werden. Bitte aktivieren Sie hierzu die Emailbenachrichtigung im IPMI/BMC, LSA und VROC/euroNAS GUI.

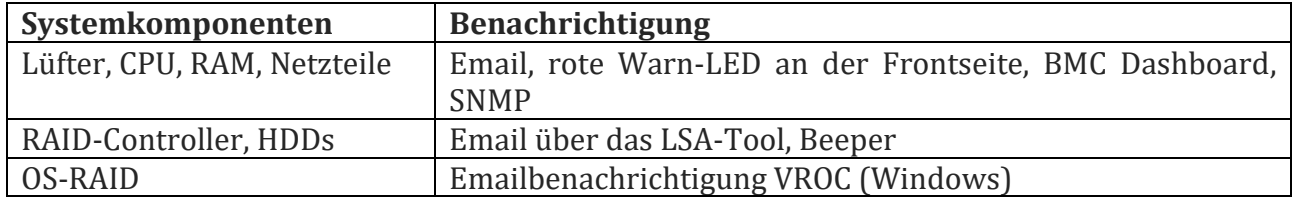

#### **Emailbenachrichtigung Lüfter, CPU, RAM, Netzteile (IPMI / BMC)**

Geben Sie im Menü Settings – SMTP Settings den SMTP-Server an und geben Sie dem Benutzer "admin" in seinem Profil eine Emailadresse (dieses ist die Empfänger-Emailadresse). Definieren Sie nun im Platform Event Filter die konkreten Alarmrichtlinien an.

### **Emailbenachrichtigung RAID-Controller, HDDs (LSA)**

Aktivieren Sie zur Überwachung des RAID/HDDs im Benutzermenü – Settings das Emailmonitoring.

### **Emailbenachrichtigung OS-RAID (VROC)**

Aktivieren Sie zur Überwachung des OS-RAIDs die Emailbenachrichtigung in der VROC-GUI (Desktop Icon). Standardmäßig sind die zwei rückseitigen SSDs mittels VROC für das Betriebssystem im RAID-1 Modus vorkonfiguriert.

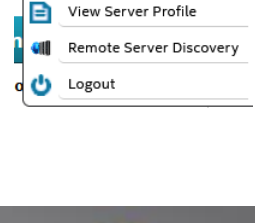

View Server Profile

23 J administrator  $\overline{\bullet}$ 

You are on **Full Access** Settings Send Feedback

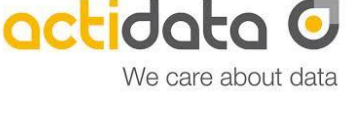

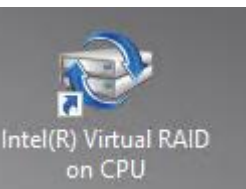

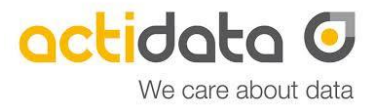

### **7. Weiterführende Informationen:**

#### **Drive Carrier:**

Die Drive-Carrier auf der Vorderseite nehmen die HDDs / SSDs Speicherkomponenten auf. Hier können HDDs oder SSDs mit den Baugrößen 2.5" oder 3.5" eingebaut werden. Die Anzeigen am Drive Carrier haben folgende Funktionen:

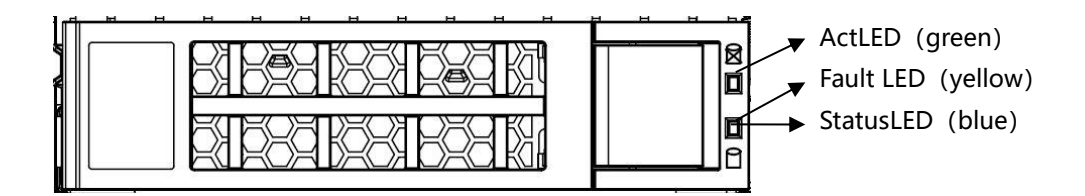

Zum Herausnehmen des Drive Carriers ist rechts der Entriegelungsknopf zu drücken, so dass der Verriegelungshebel geöffnet wird. Durch vorsichtiges Ziehen am Verriegelungsriegel lässt sich der Drive Carrier dem System entnehmen.

Durch vorsichtiges Einschieben des Drive Carrier in die dafür vorgesehene, freie Öffnung des Systems (Vorderseite) erfolgt die Bestückung. Die Verriegelung des Drive Carrier erfolgt durch Schließen des Verriegelungshebels.

### **Wichtig:**

Das Entnehmen und das Einführen der Drive Carrier erfordert nur wenig Kraft. Eine zu große Kraftanwendung oder Verwendung irgendeines Werkzeuges kann die Funktion des Systems beeinträchtigen oder das Gerät zerstören. In diesen Fällen erlischt die Garantie.

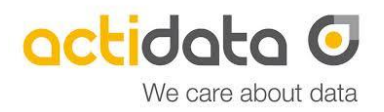

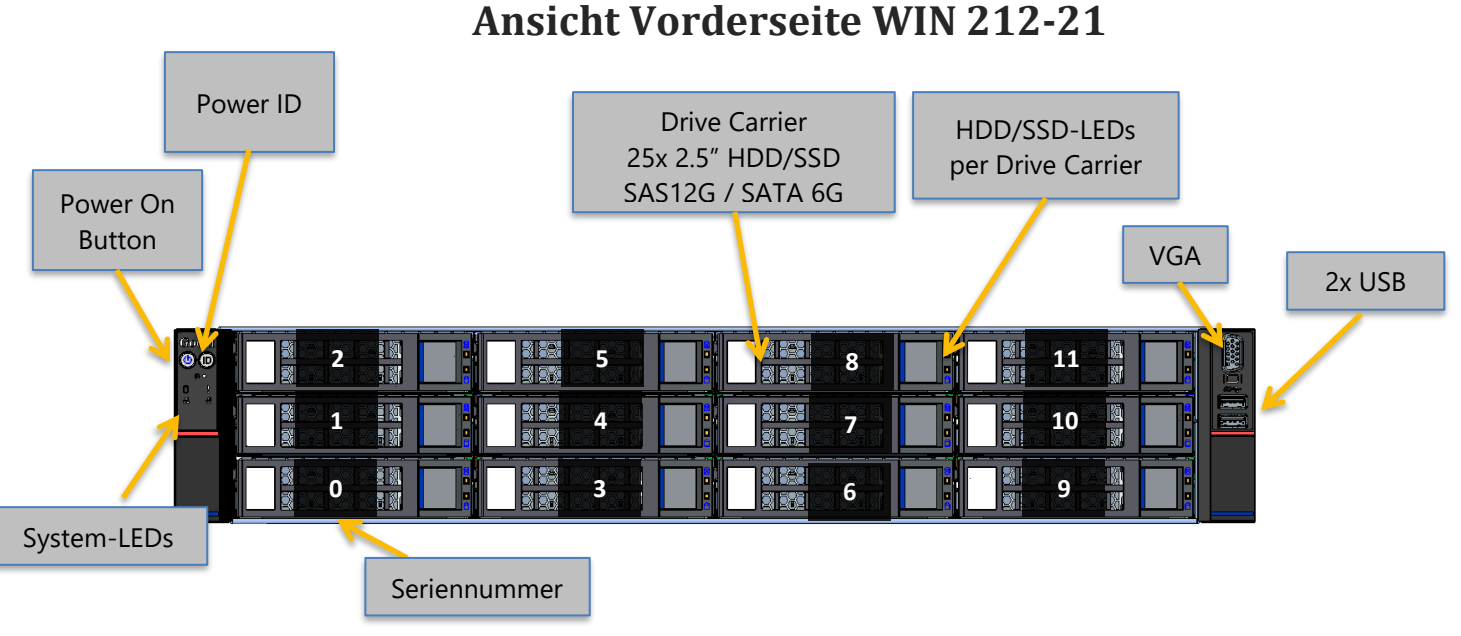

## **Ansicht Vorderseite WIN 212-21**

**Ansicht Vorderseite WIN 225-21**

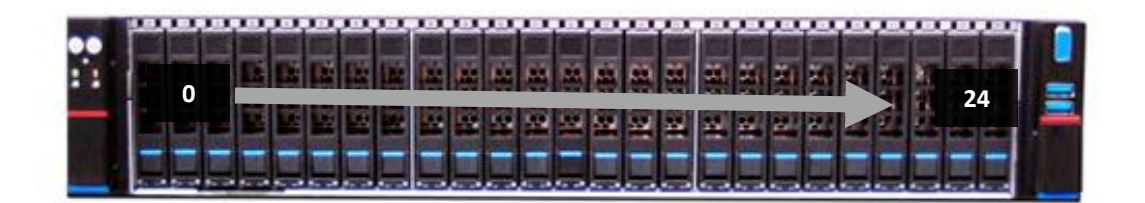

### **Ansicht Vorderseite WIN 424-21**

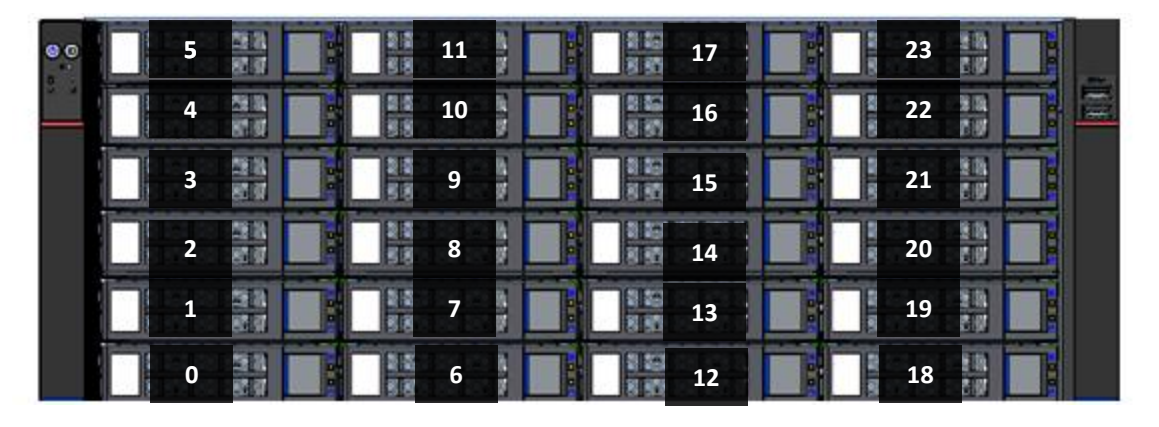

Der WIN424-21 ist vorderseitig ohne VGA-Anschluss ausgestattet. Die Seriennummer befindet sich auf dem Gehäuse-Top.

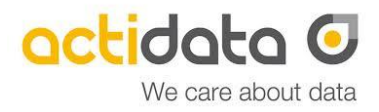

## **Ansicht Rückseite**

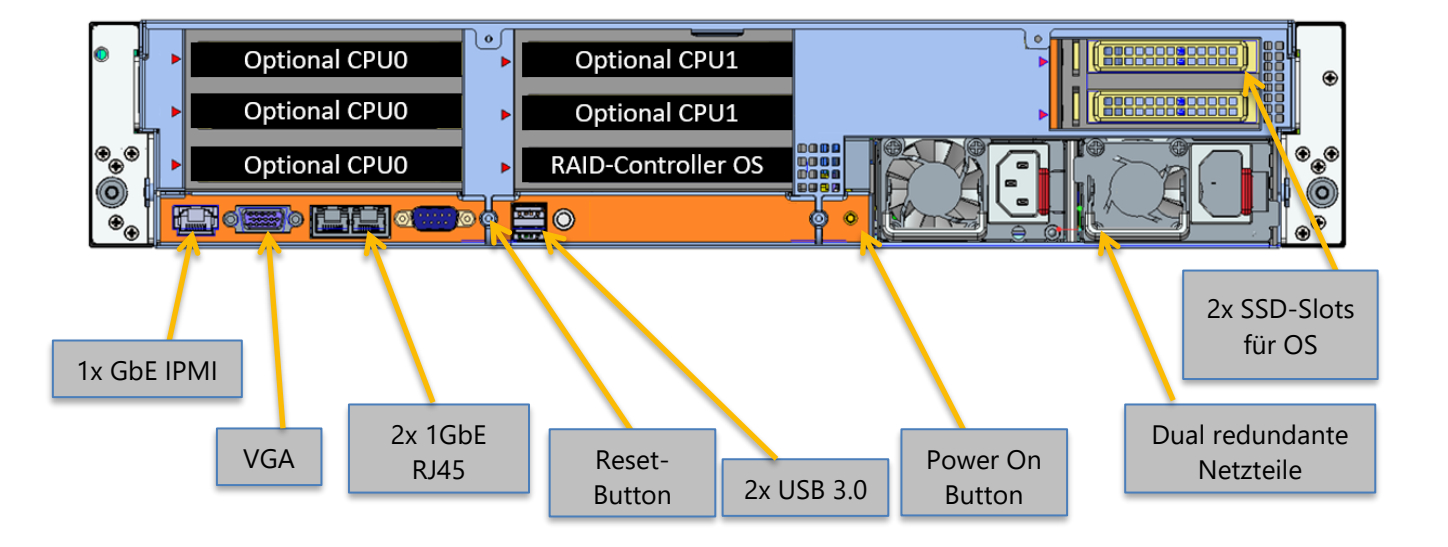

actidata Storage Systems GmbH Wulfshofstr. 16, D- 44149 Dortmund Deutschland (Germany) T: +49 (0) 2 31/96 36 32 – 0 (Zentrale) T: +49 (0) 2 31/96 36 32 – 35 (Service Hotline) E: service@actidata.com I: www.actidata.com